## **Steps to Searching for Applicants**

1) Go to [www.calstate.edu/ip](http://www.calstate.edu/ip), click "Login" in the upper right hand corner, and then enter your username (email address) and password. Once you login, you will be brought you our "Admin Home" From the navigation menu on the left hand side, click "Applicant Admin."

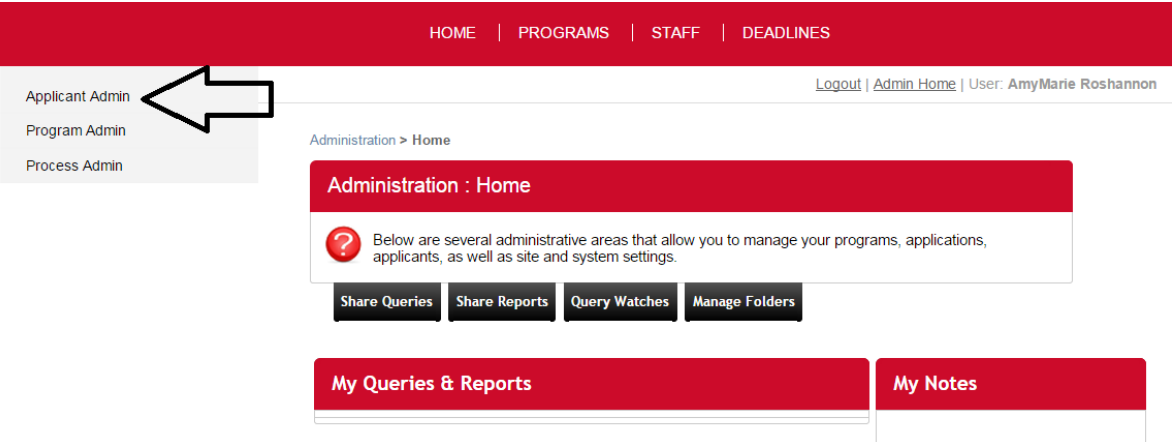

2) Once you click "Applicant Admin," a drop down menu will appear. From the drop down menu, click "Advanced Search."

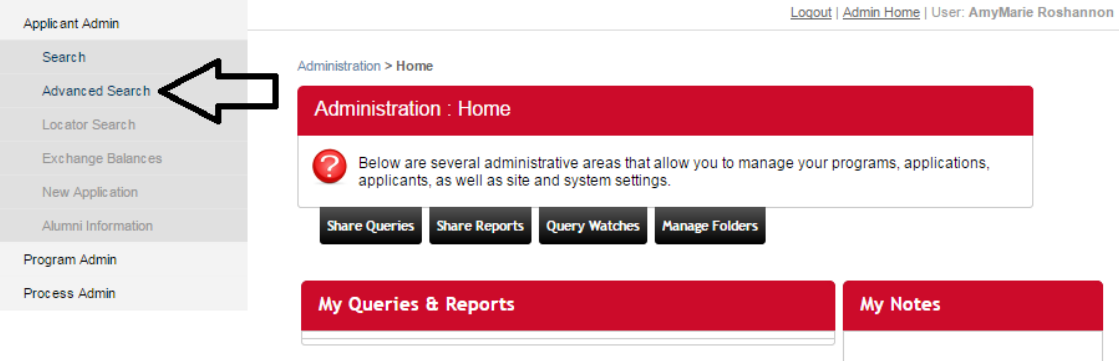

3) On the Advanced Search page, under "New Query Wizard" check the boxes next to "Application Parameters" and "Applicant Parameters," then click "Next."

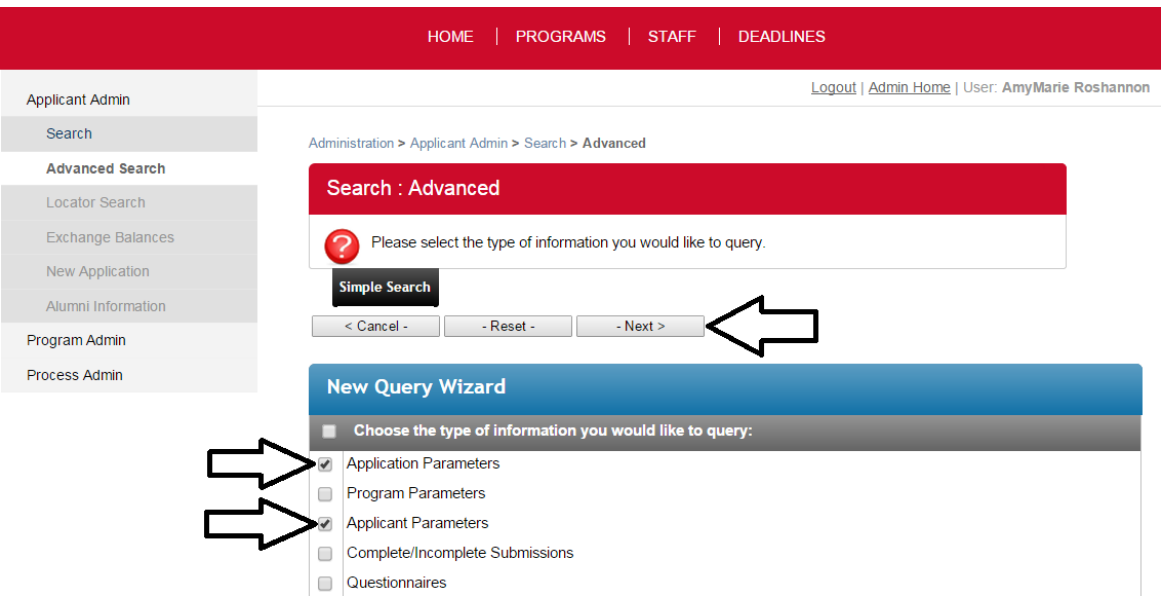

4) On the next screen, under "Application Cycles" select the application cycle you want to pull up. If you are searching for admitted students only, make sure the "Committed" box is ticked. If no application status is ticked, admitted, pending, and denied students will appear in your results.

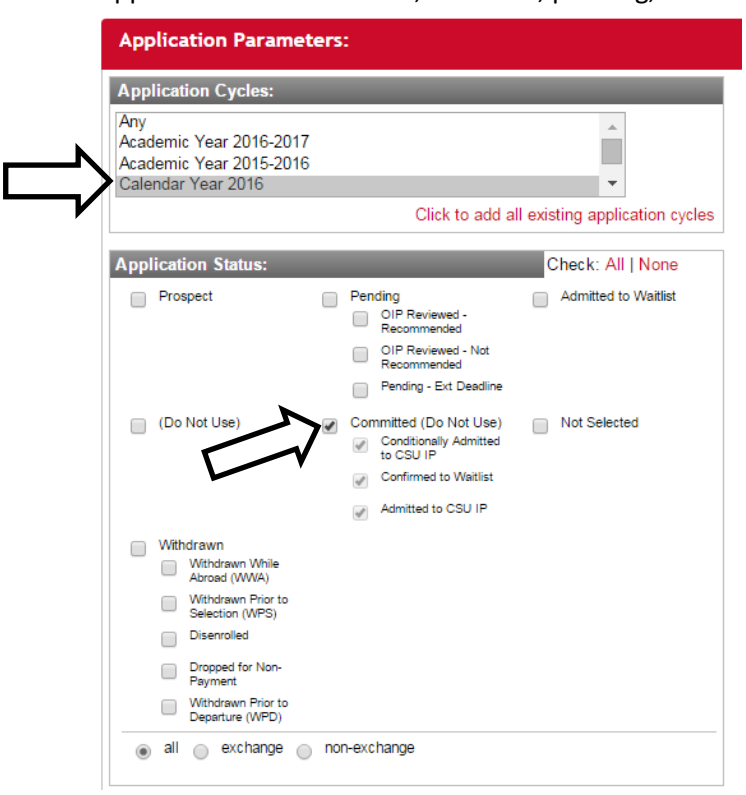

Scroll down to the bottom of the page and click "Next."

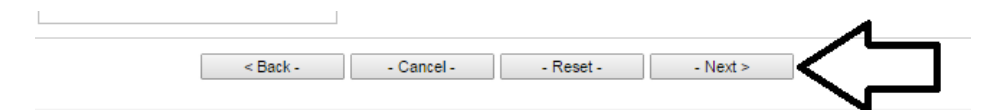

5) The next page will contain your search results: Below is an example showing Fresno State's 2015-16 applicants. The total number of applications is listed at the bottom of the page.

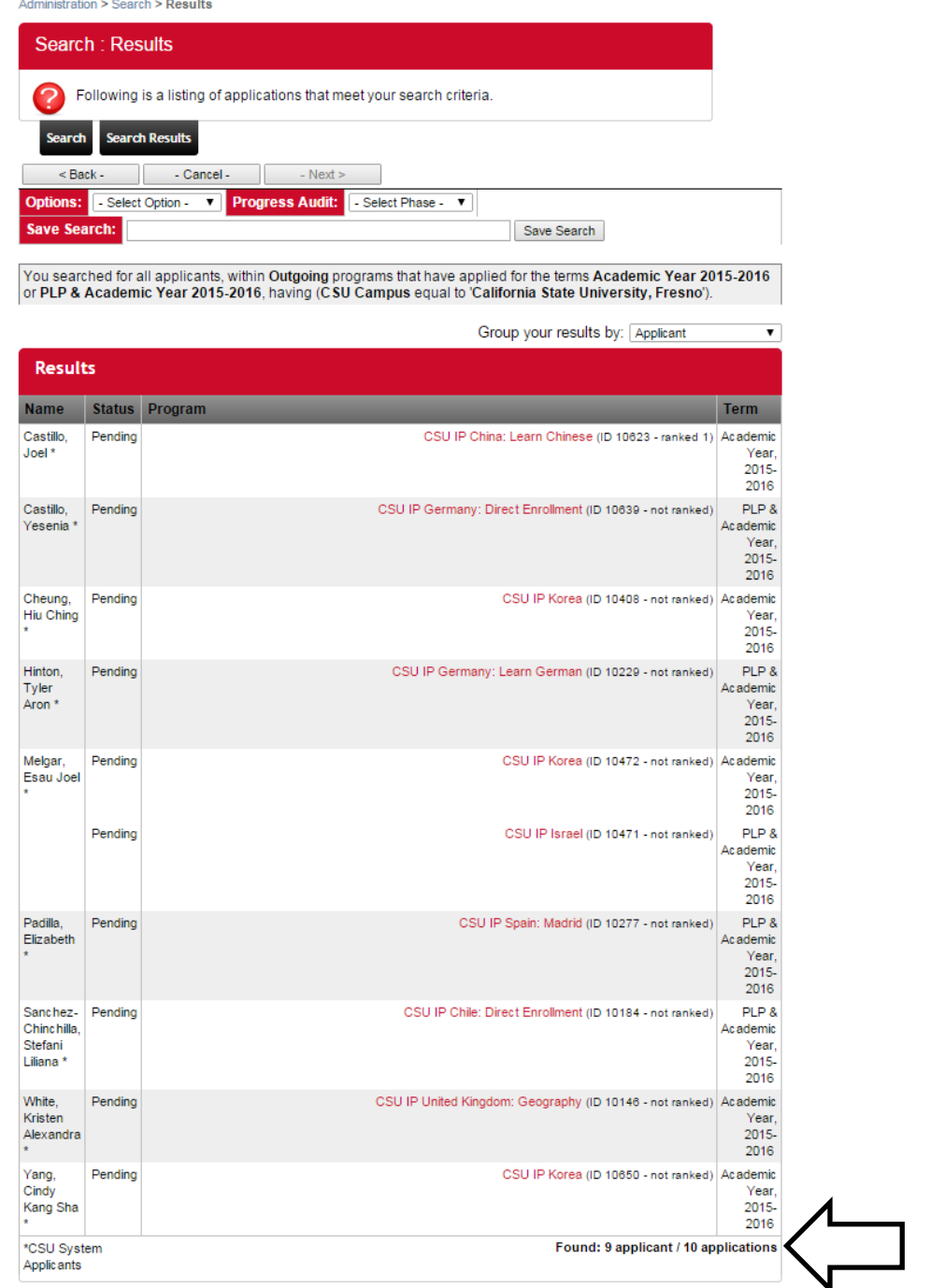

You have the ability to save this search by entering a title into the "Save Search" field and clicking "Save Search."

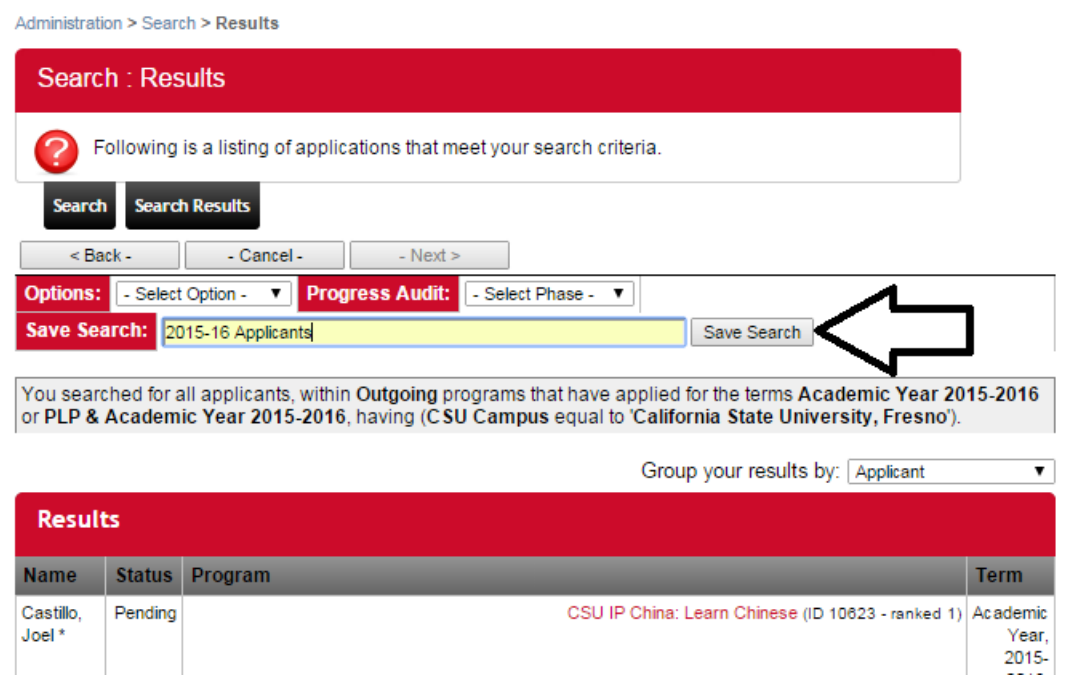

6) Once you have saved your search, you will be able to access it from your Admin Homepage. The saved search automatically updates itself each time a new application is created, or if an application is withdrawn; you do not need to conduct the entire search again. Additionally, you can export this search in excel or run additional reports with it.

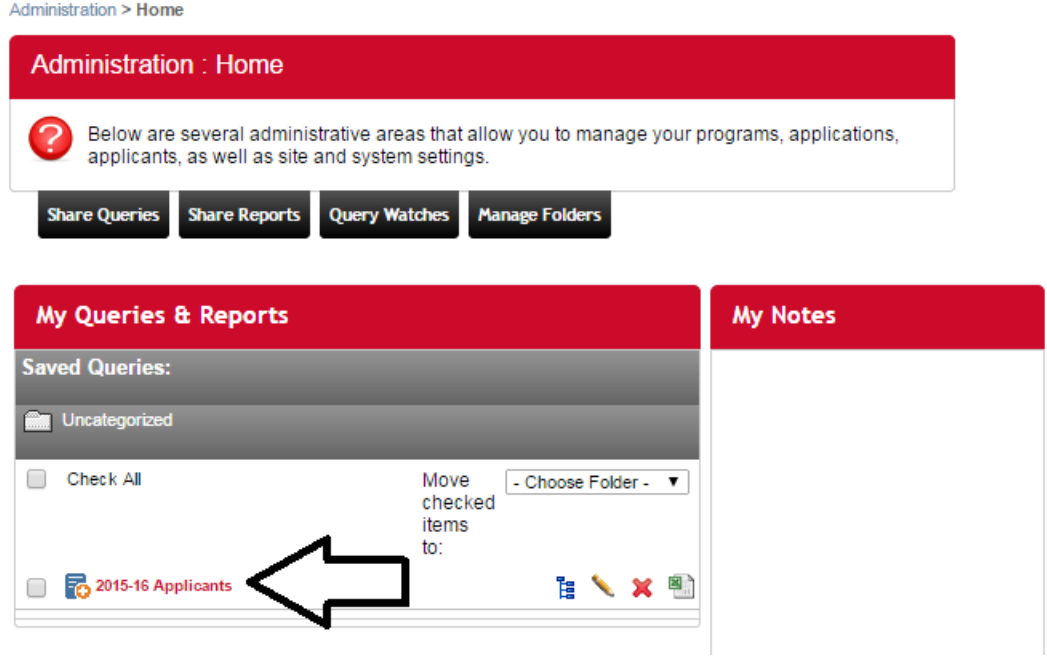